## EDINEXT/Form 発注者企業名(得意先名)変更手順

EDINEXT/Form にて、発注者を変更する際の操作手順を以下に記します。 現在、使用しているバージョンを確認し、下記 a.b. いずれかひとつの変更手順に従って作業を 実施して下さい。

## a. EDINEXT/Form ver.5.x 発注者企業名(得意先名)変更手順

b. EDINEXT/Form ver.6.x 発注者企業名(得意先名)変更手順

## a. EDINEXT/Form ver.5.x 発注者企業名(得意先名)変更手順

1.EDINEXT/Form ver5.x を起動すると、以下の順番で画面が表示されます。

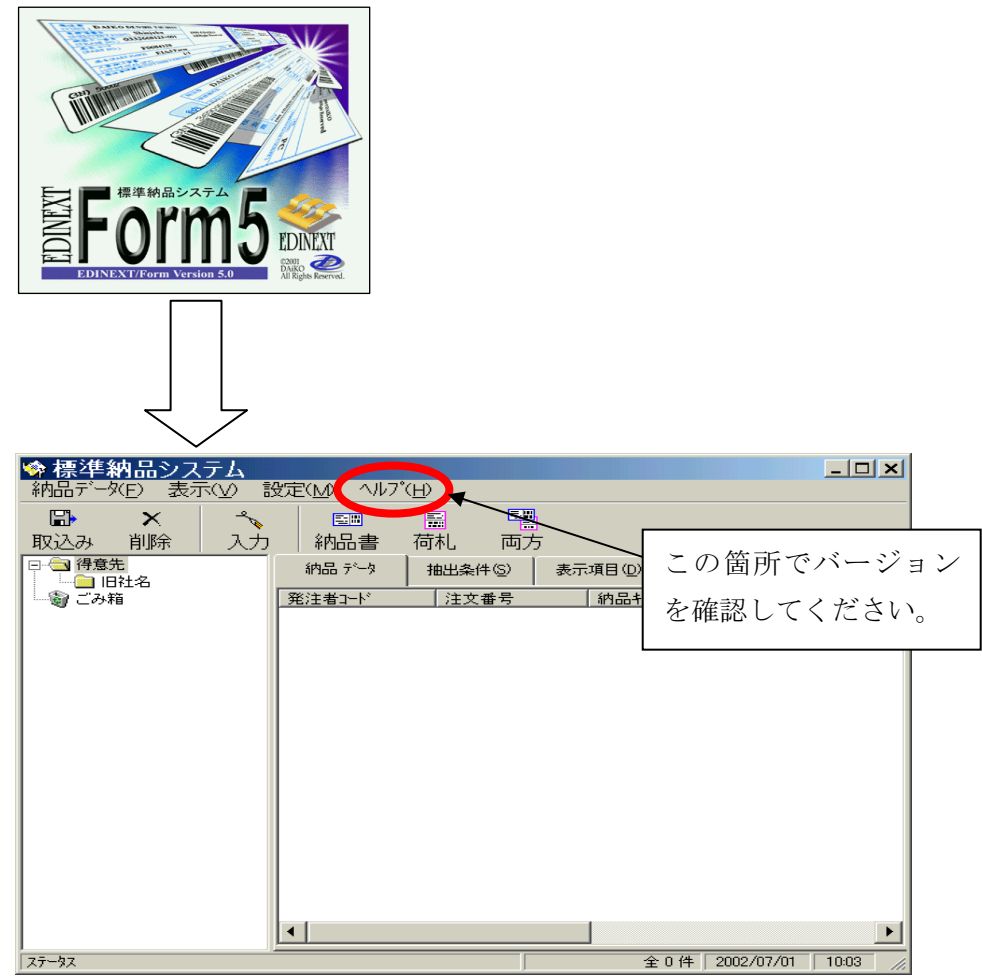

2.「設定(M)」の「得意先情報(H)」を選択してください。

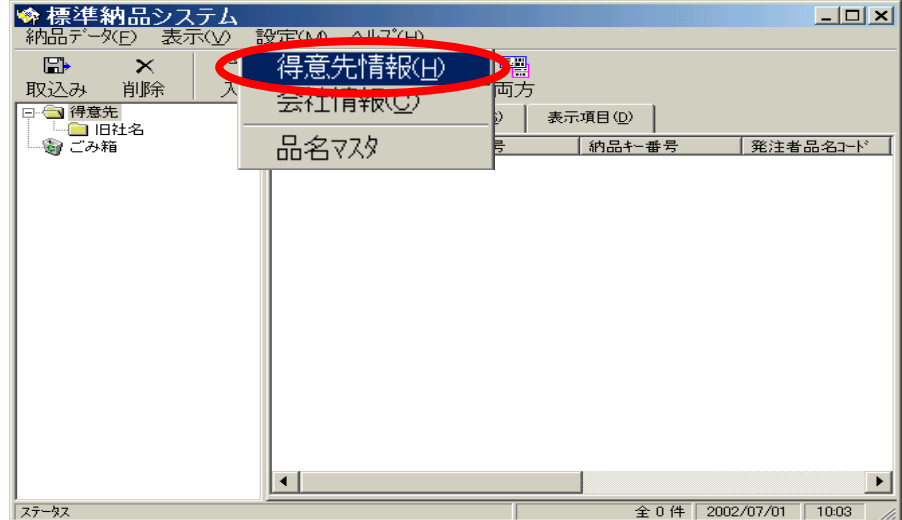

3.[得意先一覧]から変更する発注者を選択しダブルクリックしてください。

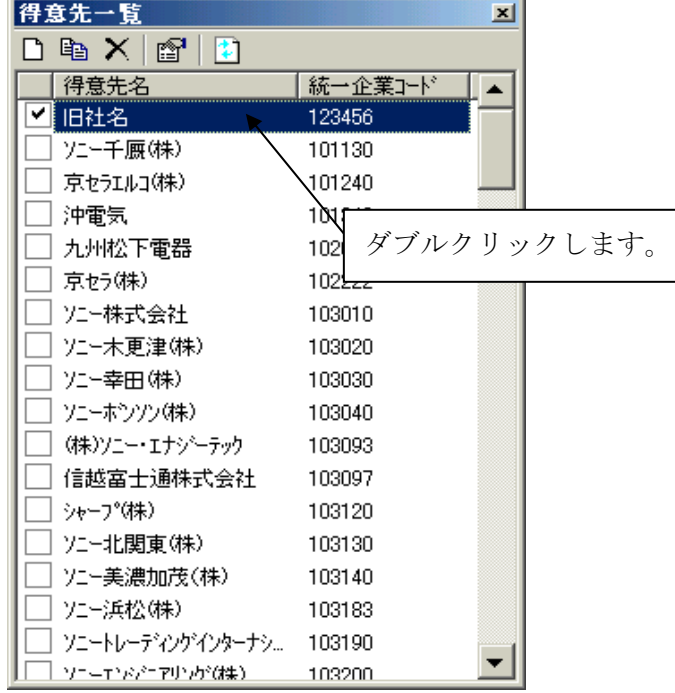

4."得意先名称"を新社名(新事業所名)に変更し、「OK」をクリックしてください。

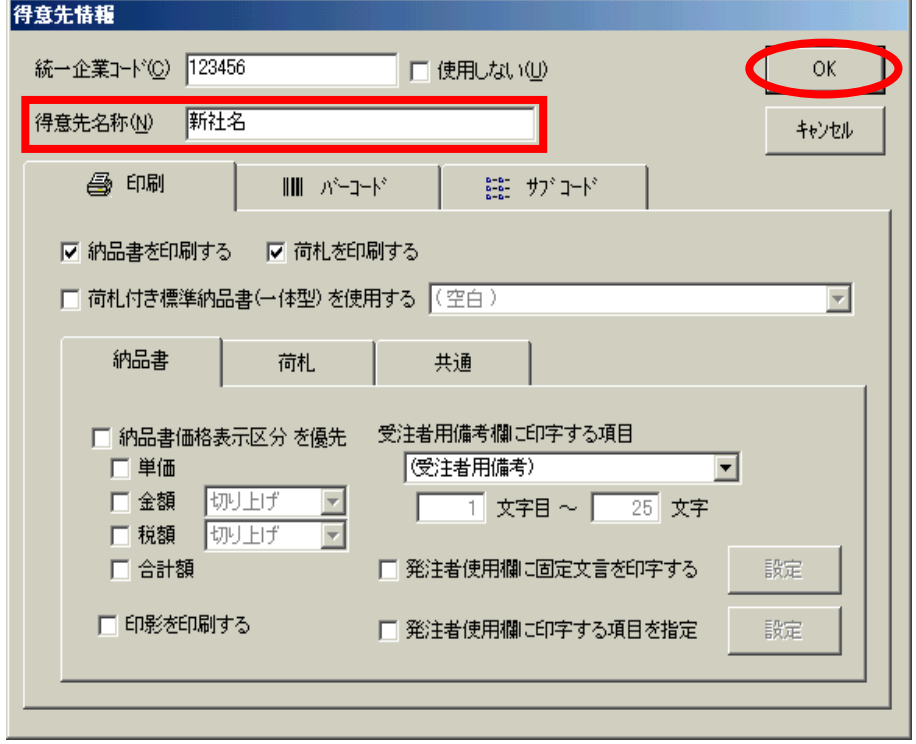

以上で終了です。EDINEXT/Form を終了してください。

## b. EDINEXT/Form ver.6.x 発注者企業名(得意先名)変更手順

1.EDINEXT/Form ver6.x を起動すると、以下の順番で画面が表示されます。

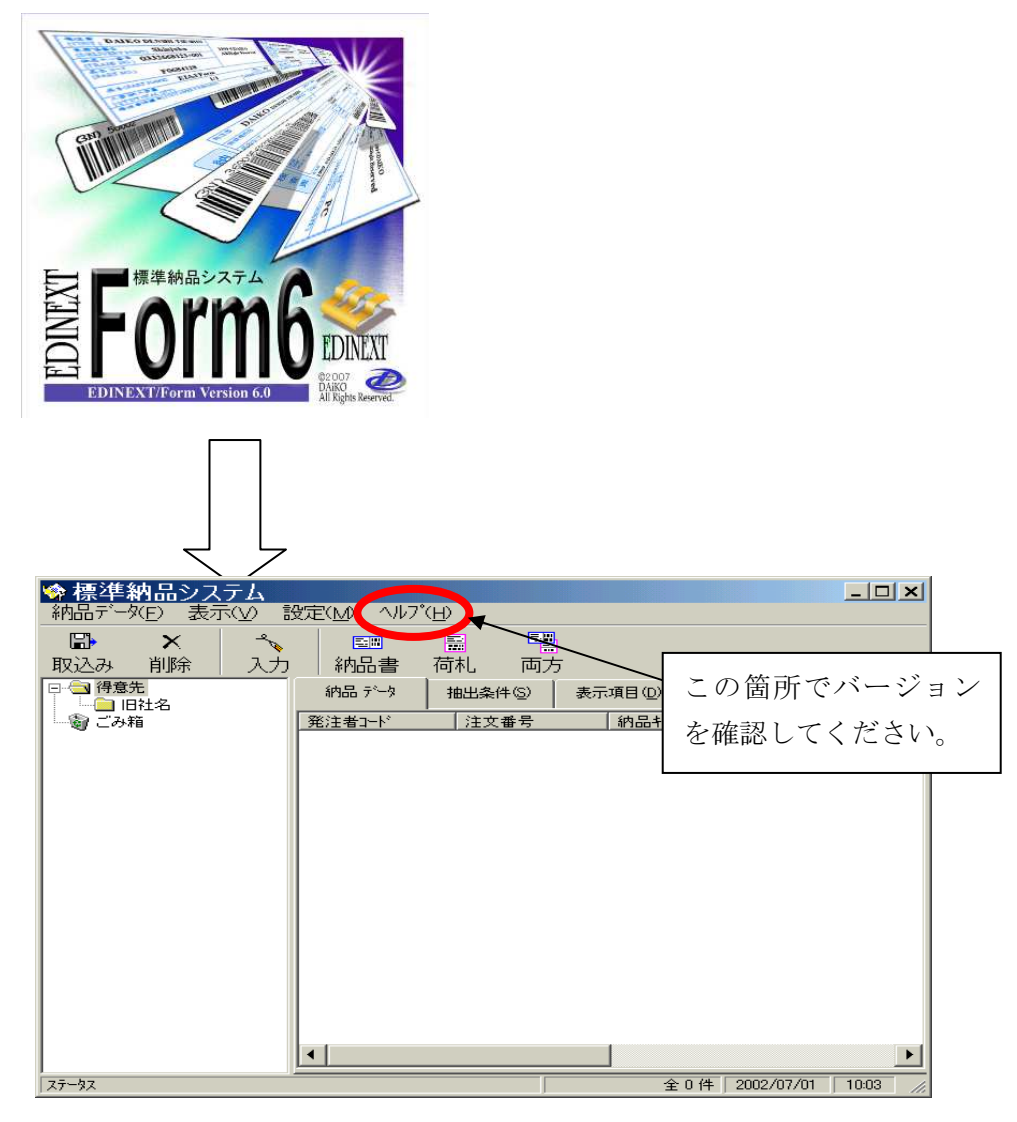

2.「設定(M)」の「得意先情報(H)」を選択してください。

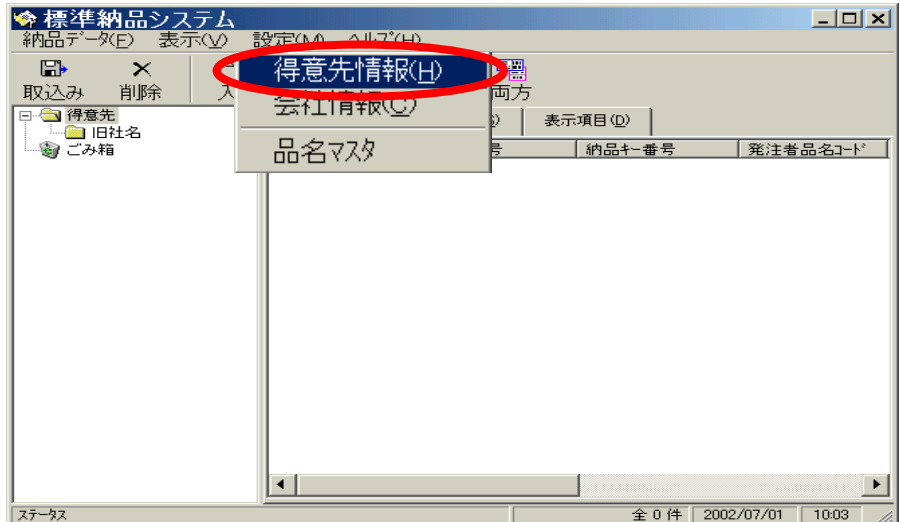

3.[得意先一覧]から変更する発注者を選択しダブルクリックしてください。

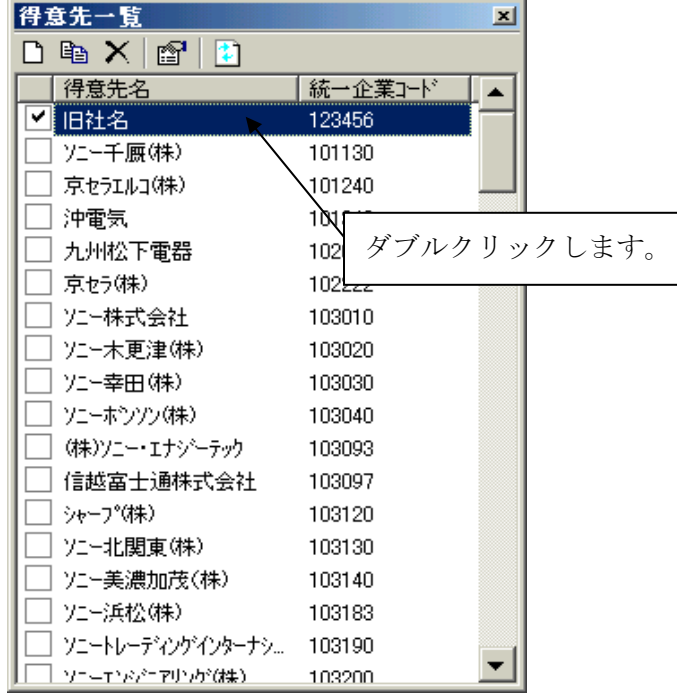

4."得意先名称"を新社名(新事業所名)に変更し、「OK」をクリックしてください。

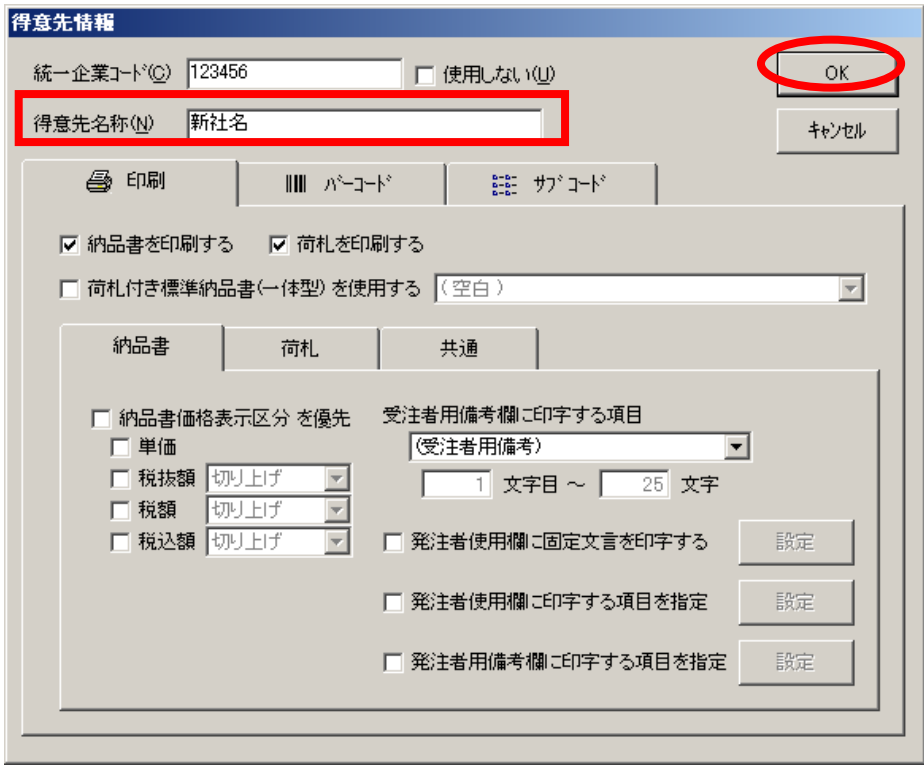

以上で終了です。EDINEXT/Form を終了してください。